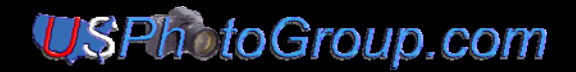

# **Tutorial… Printing Color Images in Photoshop CS3**

#### **By: Joe Votano**

The question always seems to come up, what settings should I use in when printing a color image in Photoshop CS3? There are two approaches:

**(a) Photoshop Manages Colors or** 

#### **(b) Printer Manages Colors.**

This tutorial will focus on the settings for "Photoshop Manage Colors". In another tutorial we will tackle the "Printer Manages Colors" settings and show that both methods, Photoshop or printer, give essentially the same results.

Let's go through a quick review of what goes on in printing an image. It will help in understanding the settings used.

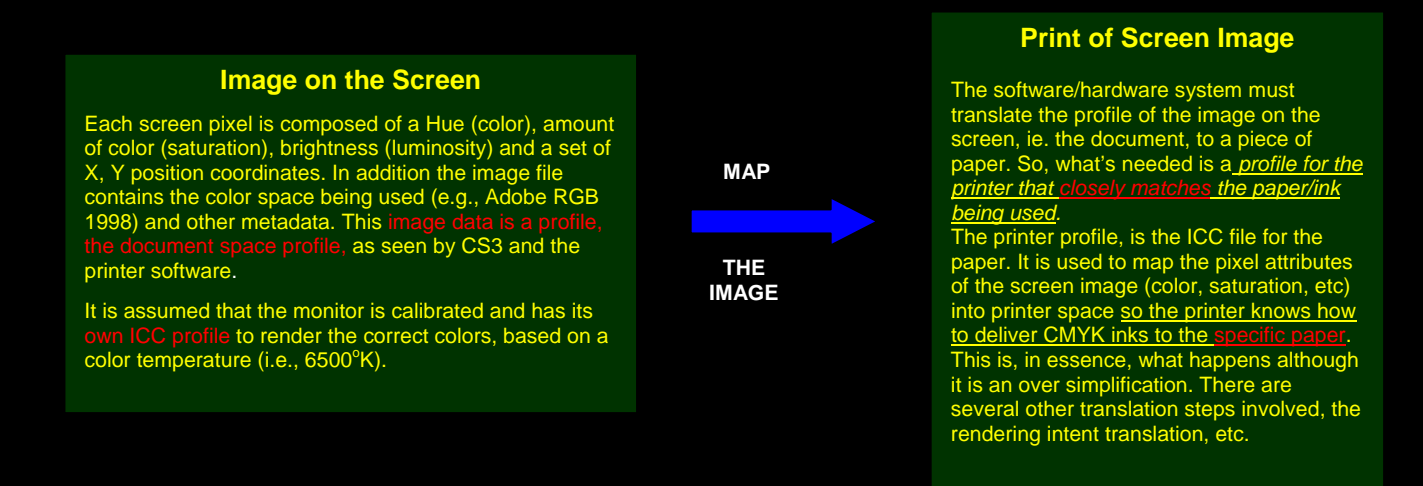

#### **Now we can see that there are three profiles**:

- *The front-end profile:* the document space profile, containing the color space of the screen image and its attributes.
- *The back-end profile:* the printer's paper profile, its ICC.
- **Filte monitor profile:** its calibrated profile (its ICC), which is loaded when the computer is turned on.

In Windows XP, the back-end and monitor profiles are located in folder: windows/system32/spool/color. I am assuming Vista is the same.

If the monitor is not calibrated, the RGB colors you see on the screen will not be correctly translated into the frontend profile; there will be a mismatch. How much of a mismatch is very much dependent on the type of monitor you have. Nonetheless, there will be a mismatch. The result will be, even with correct printing settings, *what you see on screen is not what you see in the print*. From here on, it is assumed that your monitor has been calibrated by one of several common of calibration systems (e.g. Gretag Macbeth or Spyder)

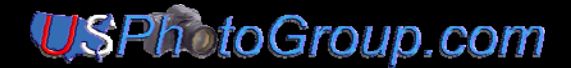

### **Color Settings in CS3 "Printer" Windows**.

*What is discussed here is independent of the paper being used except the selection of the paper's ICC profile (the back-end profile)* 

### **Photoshop Manages Color:**

With a color image on the screen in Adobe 1998 RGB space, clicking *File/Print* on the menu bar will bring up the print window. Note: it is immaterial whether the image is 8 or 16 bit at this point, since the printer software converts it to 8 bit in the printing process.

We will not go through a gamut check here, (discussed in the tutorial "*From Color to Print"*) since there are no colors out of gamut (all colors can be reproduced by inks).

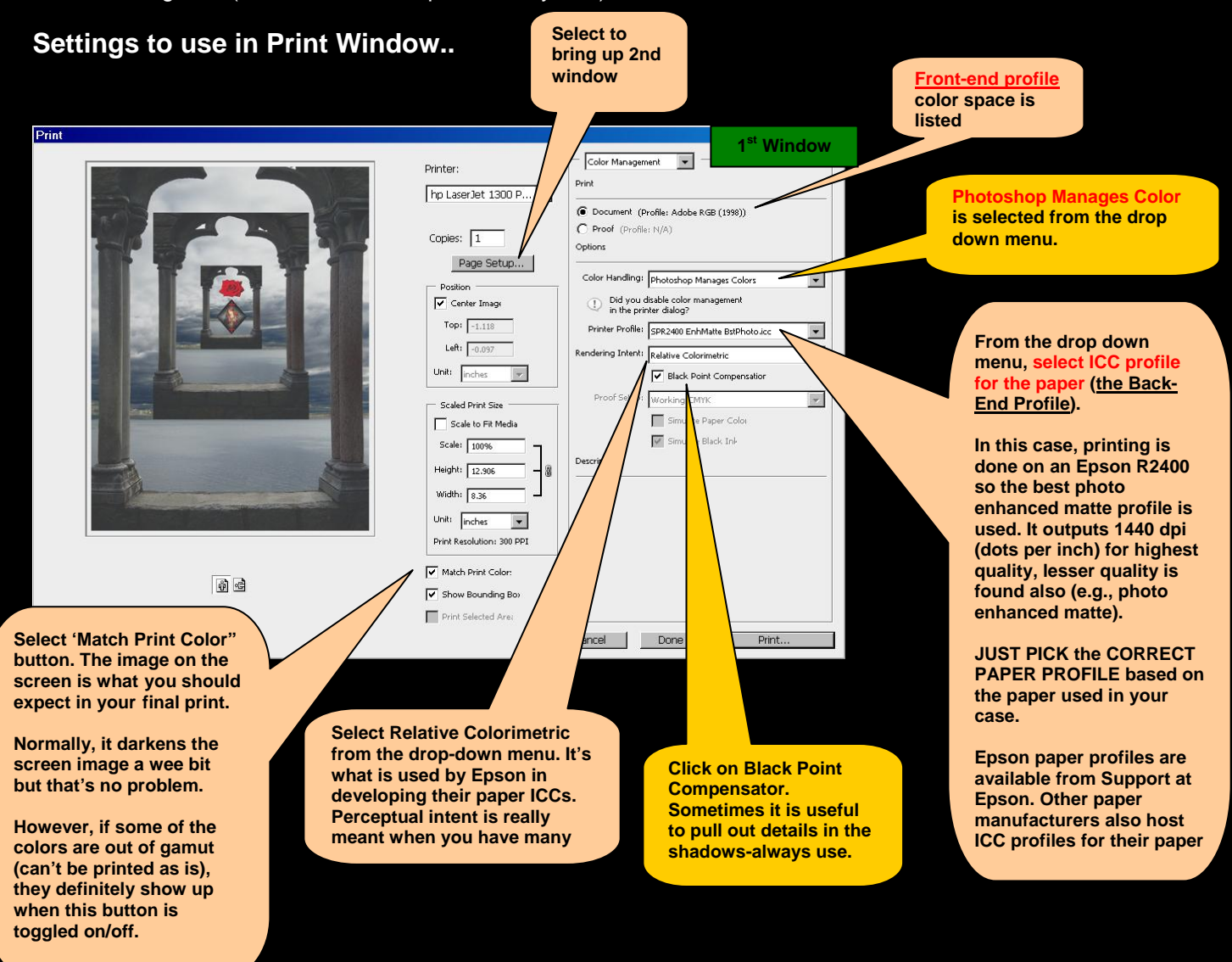

## **USPh** to Group.com

The remaining settings are user preferences or grayed out. There are two more windows whose settings must be addressed: the PAGE SETUP Window (2<sup>nd</sup> Window) and the Advanced Window (3<sup>rd</sup> Window). Click on the "Page Setup" button to bring up the Printer Properties window, the 2<sup>nd</sup> Window.

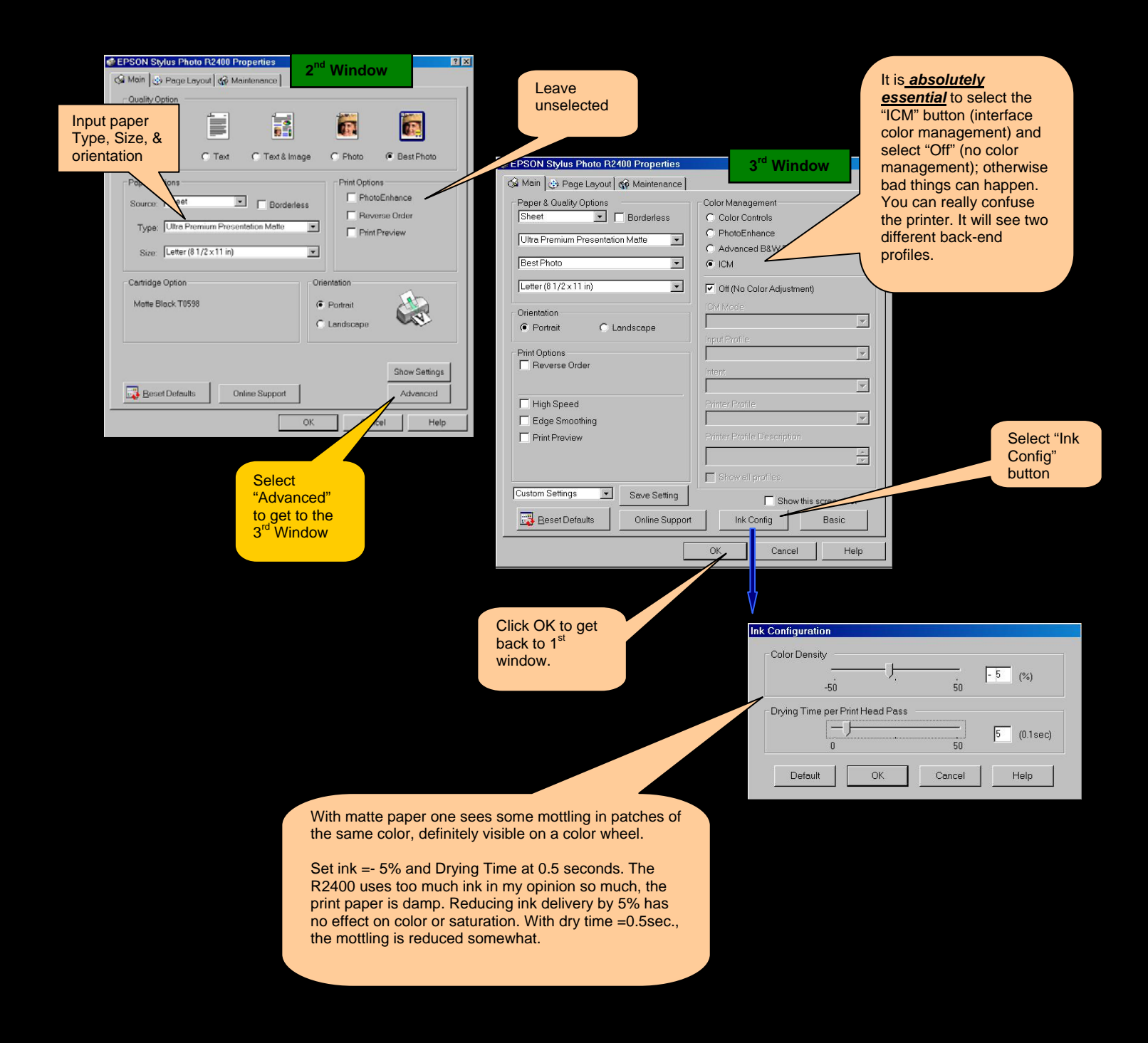

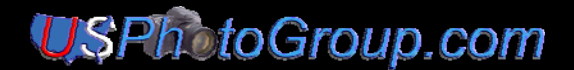

Well, how well did we do? Below are the original screen image and an image scanned from a print where Photoshop managed the colors. The scanner was an Epson 750 Perfection at a resolution of 300 dpi (dots per inch). Scanners and dSLR cameras do create color casts. In some cases it's barely visible and in others, quite pronounced, especially in the grays. In the scanned image there is a slight bluish cast- no scanner is perfect. Nonetheless, it is a credit to the scanner just how close these two images are in both color and tonality. Both images are sRGB at 8 bit resolution. They certainly can never be a perfect match, since the screen is an illuminated image and the scanned image was reflective.

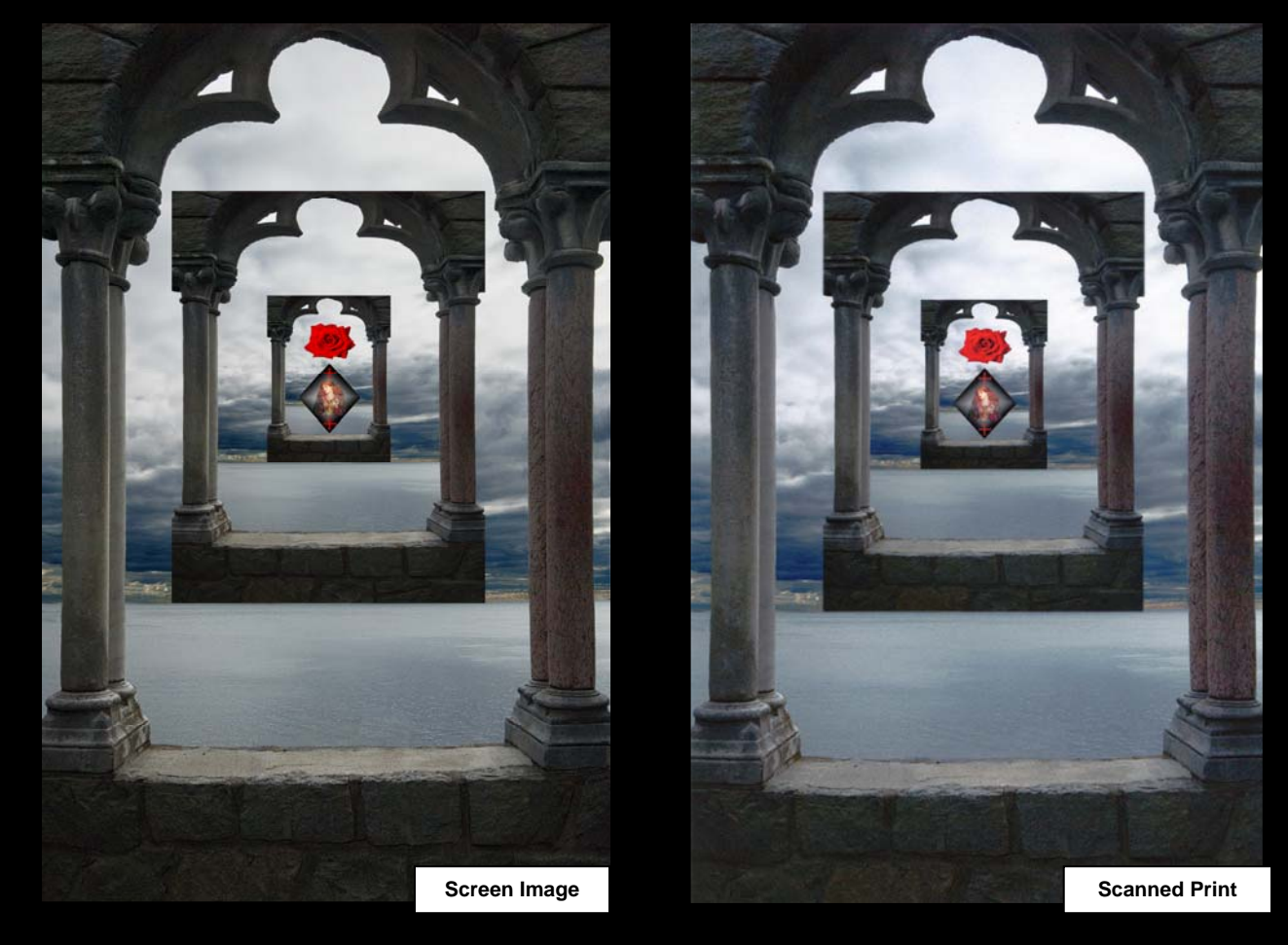

High quality color printing is not so simple. Yet, it is not that difficult either. Even though great strides have been made in the ease of making prints, there are numerous considerations: fine tuning the screen image, color space and gamut problems, correction for color casts, the image match, paper match in terms of which paper to use, and lastly the confusion over which approach to use, let Photoshop or the printer manage colors. In our tutorial, "*From Color Image to Color Print*", we demonstrate how to make high-quality color prints. In the meantime, we hope this brief tutorial helps